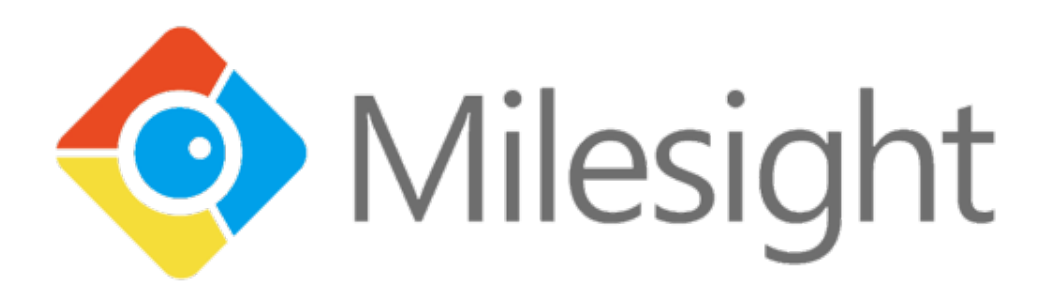

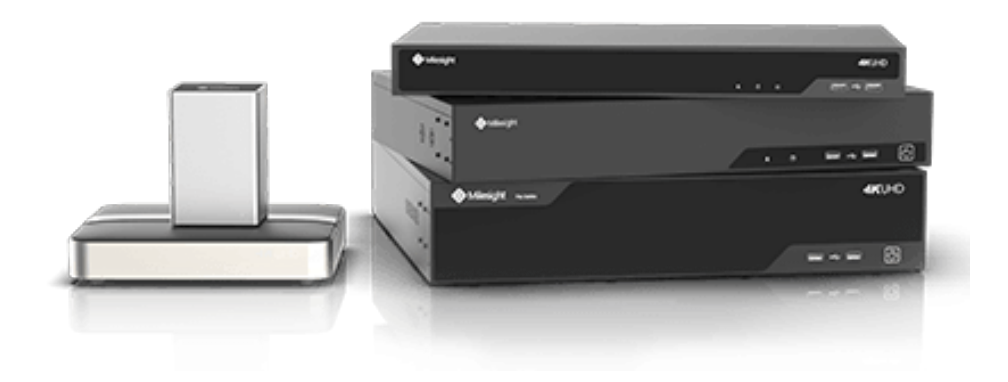

# **Network Video Recorder – Videoovervågning**

Dansk quick brugerguide til Milesight NVR maskiner

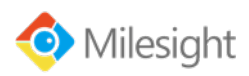

# Gode start info

### **Login:**

Som standard ligger der en admin bruger på optageren. Der oprettes egen kode på minimum 8 tegn til denne når maskinen opsættes af installatøren.

Dine login info:

Brugernavn: \_\_\_\_\_\_\_\_\_\_\_\_\_\_\_\_\_\_\_\_\_\_\_\_\_\_

Password: \_\_\_\_\_\_\_\_\_\_\_\_\_\_\_\_\_\_\_\_\_\_\_\_\_\_\_

#### **Netværks info:**

Optageren står som standard til automatisk at hente en ledig IP fra din router (DHCP) – hvis ikke så er din maskine opsat til følgende IP adresse:

MAC adressen til p2p / app og CMS software:

\_\_\_\_\_\_\_\_\_\_\_\_\_\_\_\_\_\_\_\_\_\_\_\_\_\_\_\_\_\_\_\_\_\_\_\_\_

1C:c3:16:\_\_\_\_\_\_:\_\_\_\_\_\_\_: \_\_\_\_\_\_\_

#### **App., software, firmware og komplette manualer:**

På www.support.milesight.dk kan der altid hentes nyeste firmware og software til optagerne og kameraerne samt komplette udbydende manualer på Engelsk til alle Milesight produkterne.

Søg efter "M Sight Pro" for at finde app i Google Play samt App store.

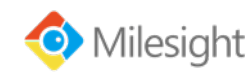

## Live fremvisning

#### **Live fremvisning**

Efter login af en bruger viser maskinen dette start billede. Det kan være delt op i et eller flere billeder.

Stort billede: Dobbel klik på en af de små – dobbel klik igen for at komme tilbage.

I bund menu'en kan der vælges andre skærm layouts for at få flere billeder på.

I top menu på hvert billede er der flere funktioner man kan vælge imellem.

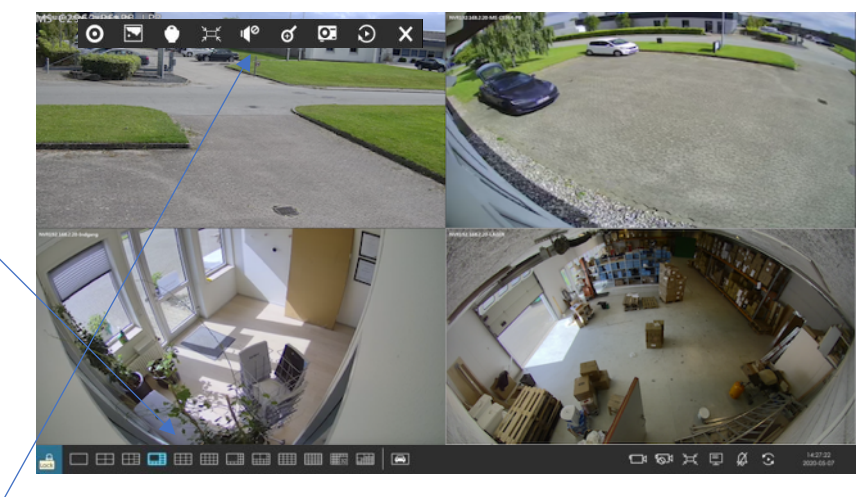

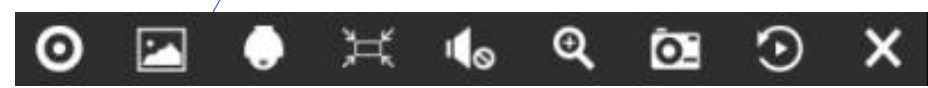

- Manual optagelse start/stop af denne
- Justering af lys/farve/kontrast på billederne
- PTZ kontrol, motor zoom
- Tilpasset billede til skærm eller originalt billede
- Lyd til/Fra
- Digital zoom funktion
- Still billede / foto funktion
- Hurtig afsplining
- Luk top menu

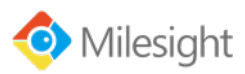

# Afspilning – gense optagelser

#### **Playback**

Når live-billederne vises kan menu for afspilning mm. åbnes ved at køre musen over i højre side af skærmen.

Her vælges "Afspilning".

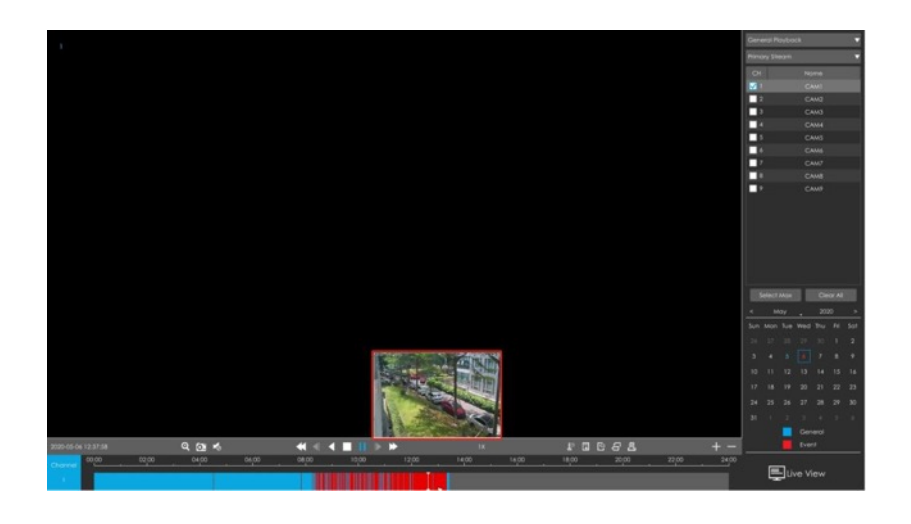

- 1. Start øverst i højre hjørne med at vælge: "Video afspilning" for at søge i alle optagelser.
- 2. Vælg primær eller sek. stream primær er max kvalitet (tager længere tid) eller sek. for hurtigere søgning.
- 3. Marker de kameraer du ønsker at se
- 4. Vælg måned og dato i kalender. Dage markeret med blå eller rød er der optagelser på.
- 5. Tidslinjen i bunden af skærmen viser nu alle optagelser med blå markering (konstant optagelse) eller røde streger (Hændelse/Bevægelses/VCA)
- 6. Tryk på tidslinjen ved ønsket klokkesæt og tryk på PLAY. Der kan zoomes ind og ud på tidsliinjen med scroll-hjulet på musen.
- 7. Tryk på live view nederst i højre

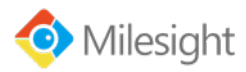

### Backup af optagelser til USB-pen

#### **Backup**

Når man er i afspilningsmenuen ligger der en række værktøjer til nemt at gemme video og billeder på en USB pen.

Start med at i sætte en tom USB pen i NVR maskinen.

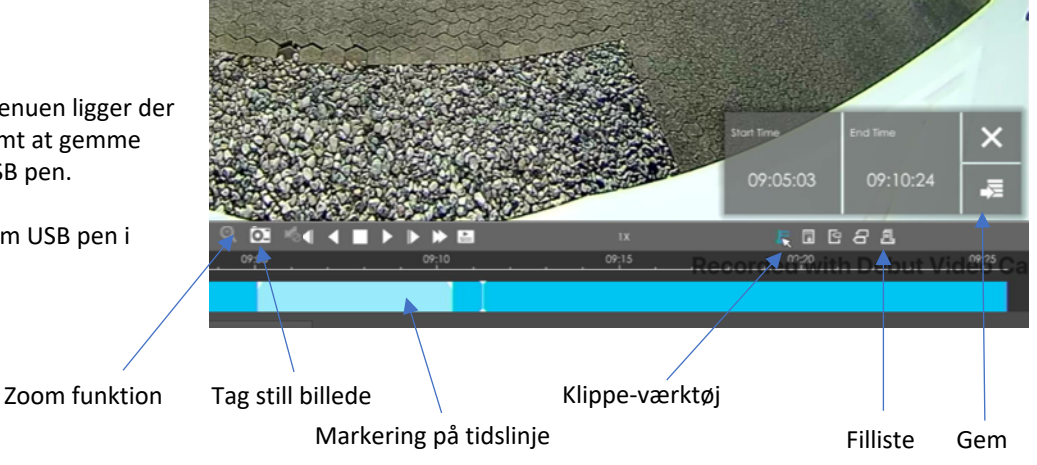

- 1. Gå til afspilningsmenuen og find det tidspunkt du ønsker at lave video backup af eller gemme still-billede.
- 2. Billede: Find tidspunkt tryk på foto-ikon.
- 3. Video: Vælg "klip" værktøjet i værktøjslinjen (ikon med saks) nu kommer der en markering frem på tidslinjen hvor du kan flytte den i begge ender for at ramme præcis det område du ønsker at tage backup af. Tryk på Gem knappen
- 4. Klippet/billede gemmes nu og ligges i fillisten over gemte filer.

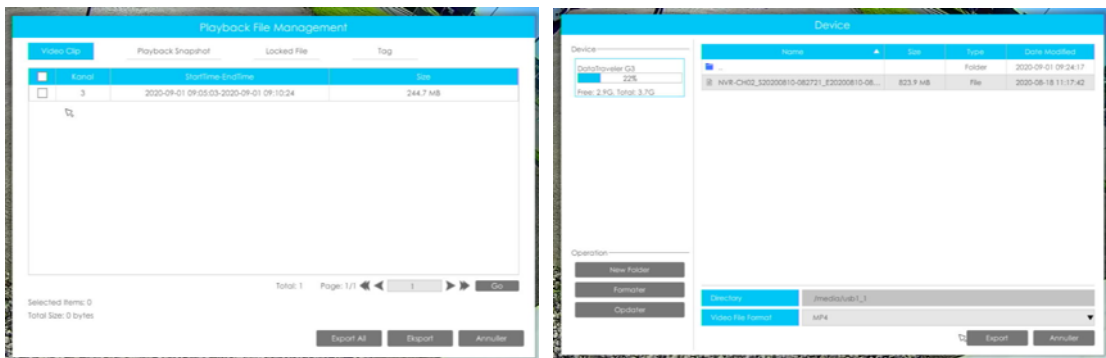

I fillisten kan man finde gemte billeder, video klip og tags.

- 1. Marker de de ønskede filer skal der overføres til USB pen'en. Der kan kun vælges fra et faneblad af gangen feks. Video klip.
- 2. Tryk på Eksport
- 3. I vinduet med USB-pen info, kan man oprette nye mapper, formatere/slette sin USB pen, vælge filformat. Vi anbefaler mp4. Tryk på export og klippes gemmes på USB pen'en. Dette kan tage noget tid.
- 4. USB-pen kan nu indsættes i en PC og filerne afspilles.

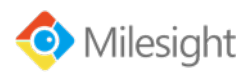

# M-Sight Pro app til smartphone og tablet

**Installation af app. samt tilføje af NVR til app**.

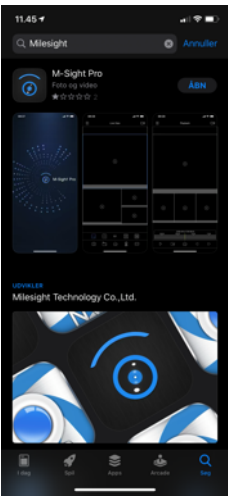

Søg efter Milesight der hvor du henter app, og installer den app der

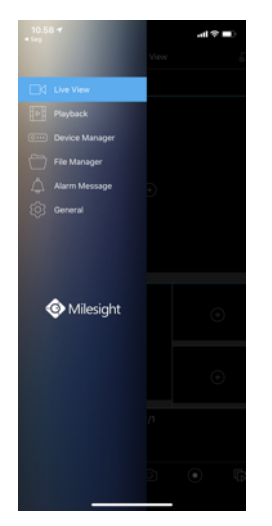

Tryk på de 3 menu linjer øverst i venstre hjørne og vælg nu device manager

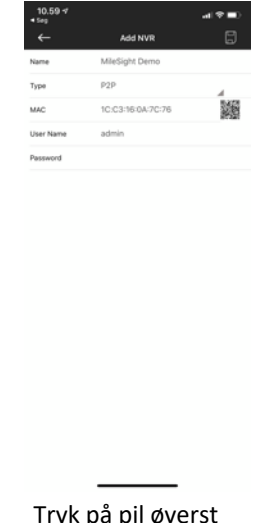

Tryk på pil øverst i højre hjørne og vælg SCAN QR kode. Scan QR kode fra maskinen, tast brugernavn og password samt give den et navn. Tryk på disketteikon for at gemme

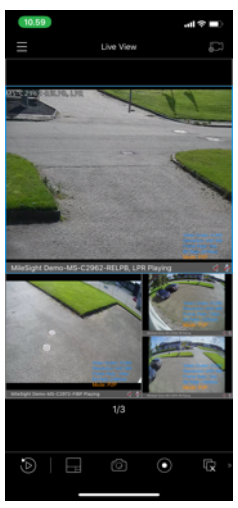

Du har nu tilføjet din NVR til app og kan se live samt lave playback.

Der kan tilføjes flere NVR maskiner til samme app, for at se fra flere steder på samme tid.

### **Brug af app.**

hedder "M-Sight

Pro".

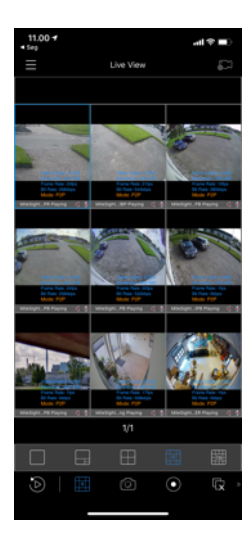

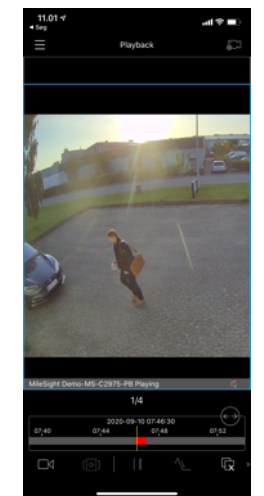

App'en er meget let at bruge og mange af funktionerne kan man se ud fra ikonerne. F.eks. playback der er lavet som et > play ikon.

Dobbelt klik på et billede for at gøre dette stort. Vender du din telefon på langs, kommer billedet til at fylde hele skærmen.

Når der er stort billede kan man trykke på playback ikon for at afspille fra den pågældende dag kl. 00.00. I hovedmenuen kan der også vælges playback med flere funktioner.

Der er en menu i bunden hvor du kan skifte mellem hvor mange billeder man ønsker at se.

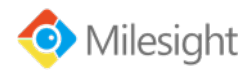

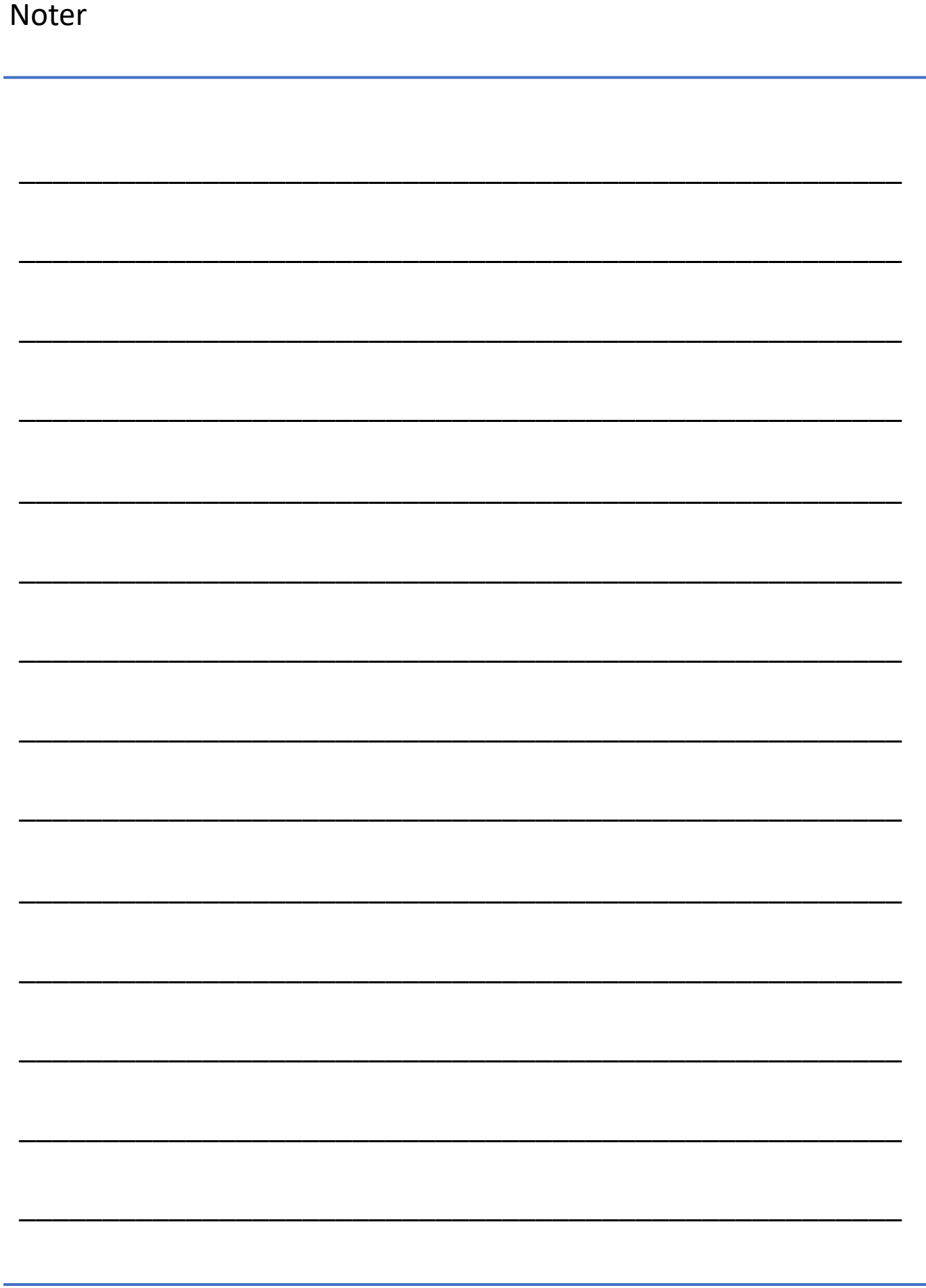

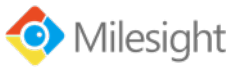